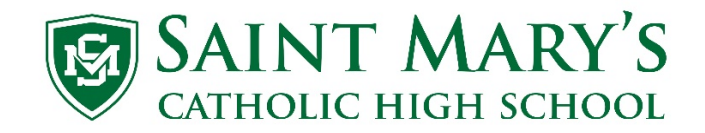

Cómo crear una cuenta para padres en PowerSchool

- 1. Vaya a la página de Saint Mary's<https://wearesm.org/>o visite [http://www.smknights.org/,](http://www.smknights.org/) seleccione Quick Links y luego escoja Current Knights.
- 2. Deslice el ratón hacia abajo hasta llegar a PowerSchool y seleccione esa opción.

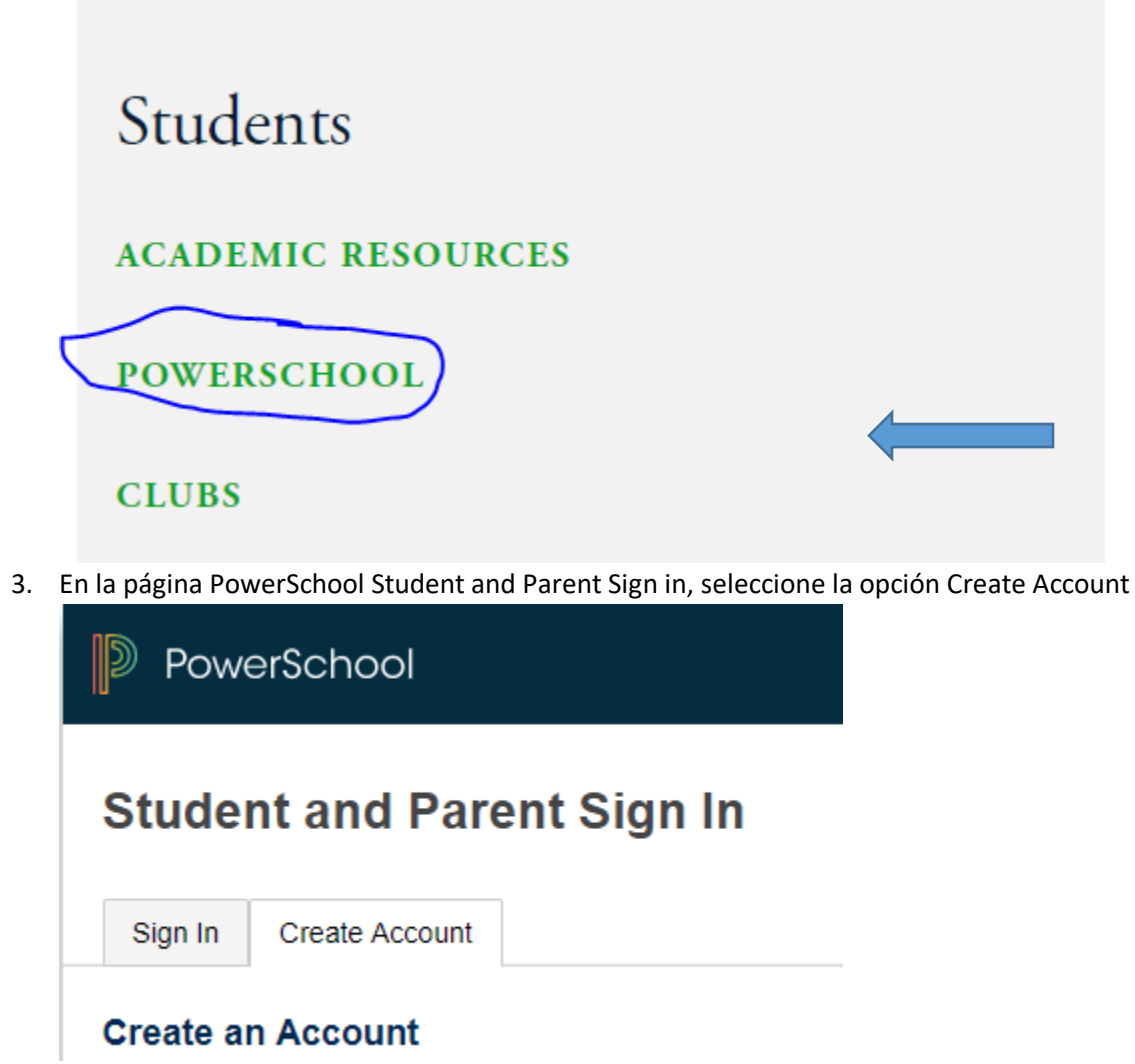

4. Luego haga clic en el botón Create Account

## **1 Parent Sign In**

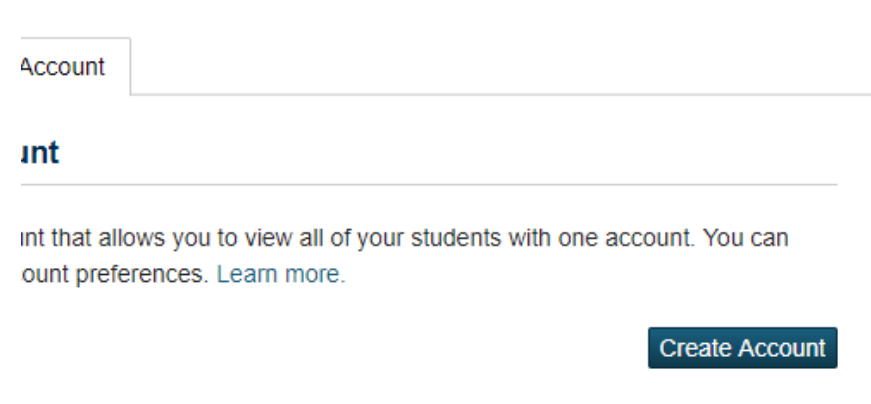

5. En la página de Create Parent Account, llene su información. **First Name** – El primer nombre del padre o la madre **Last Name** – Apellido del padre o la madre **Email** – Denos el correo electrónico a donde le gustaría recibir las notificaciones sobre su estudiante **Desired Username** – Denos el nombre que quiere usar para entrar a su cuenta de PowerSchool **Password** – Escriba la clave que quiere usar (tiene que tener un mínimo de seis letras, números, o símbolos) **Escriba la clave otra vez**– exactamente la misma clave Abajo está un ejemplo

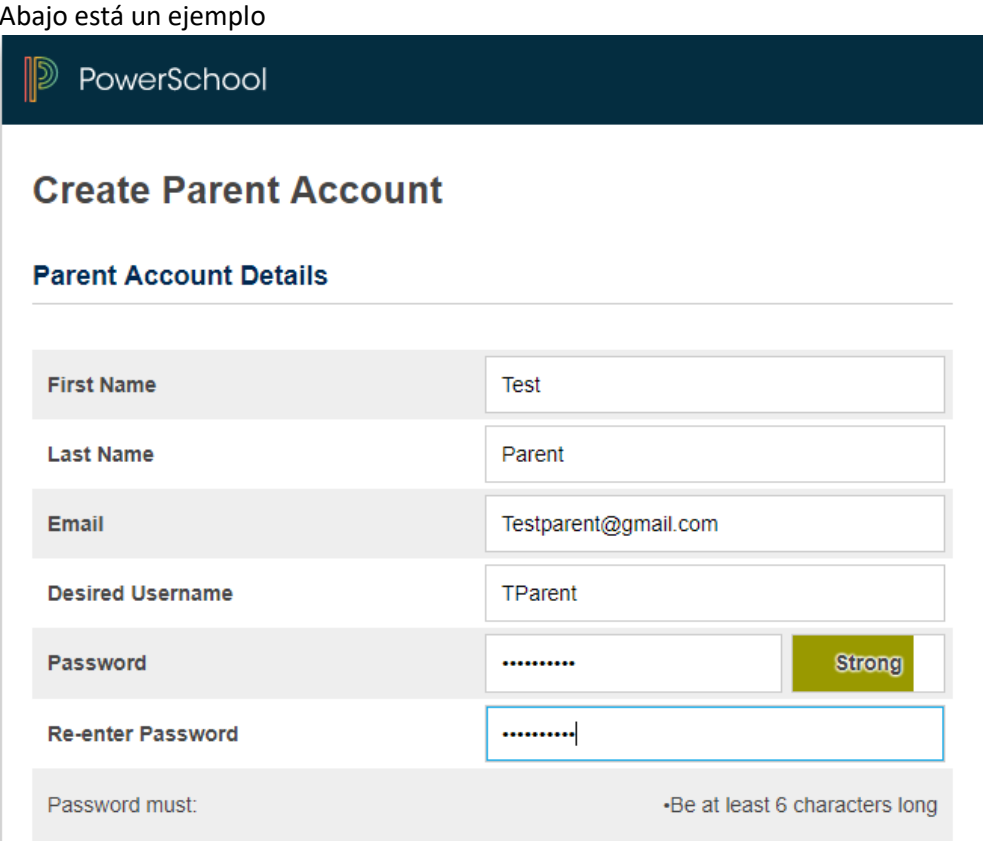

6. En el Link Students to Account, llene la información para cada estudiante que tiene en Saint Mary's **Student Name** – El nombre del estudiante con apellido

**Access ID** – Este es el número de identificación del estudiante. El número de ID se pueden encontrar en la tarjeta de identificación del estudiante (consiste de ocho números). Comienza con un 18 \*\*\*\*\*\*, 19 \*\*\*\*\*\*, 20 \*\*\*\*\*\*, 21 \*\*\*\*\*\*

**Access Password** – Utilice la clave GoKnights! (Escríbala exactamente así, con mayúsculas, minúsculas, y símbolo de exclamación)

**Relationship** – Debe elegir una de las opciones (por ejemplo, si es la madre escoja Mother)

Abajo esta un ejemplo

## **Link Students to Account**

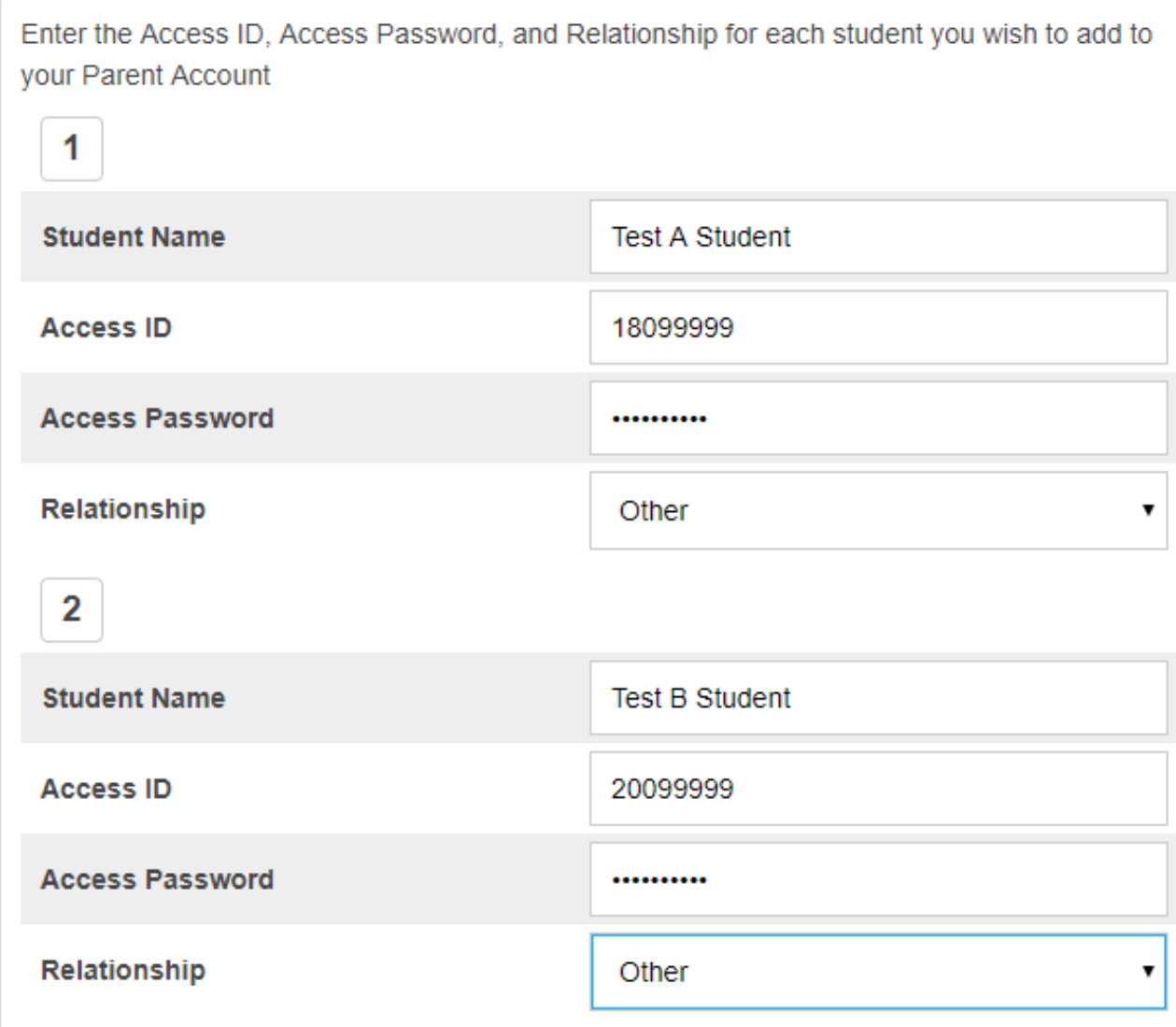

7. Cuando haya ingresado a todos los estudiantes y su información haga clic en el botón que dice Enter

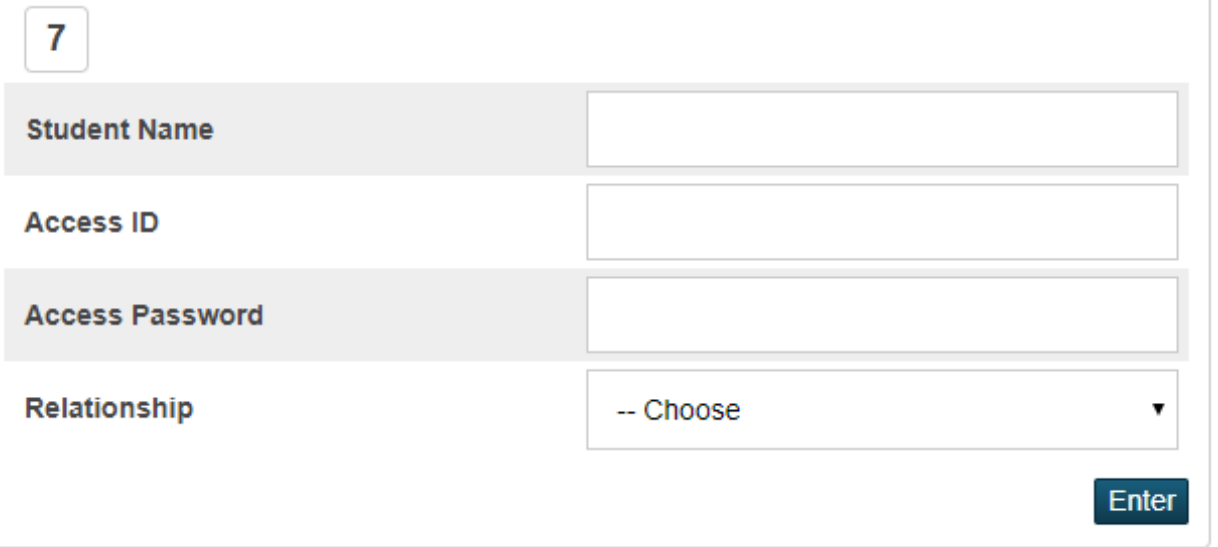

8. Si toda la información está correcta, retornará a la primera página en donde podrá poner su Username y Password

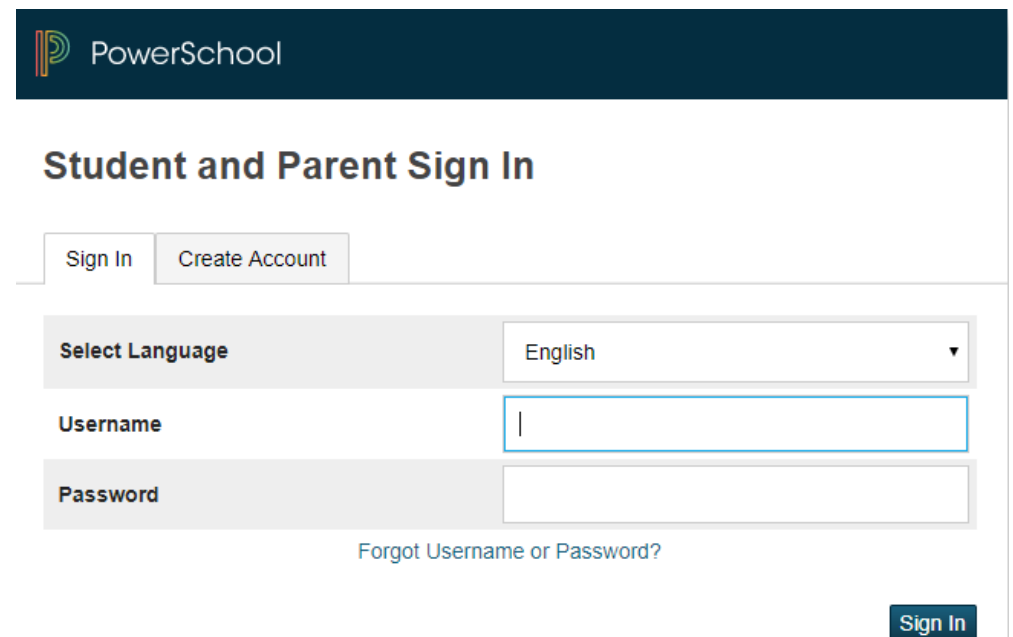

- 9. Si no funciona, será llevado a la primera página y aparecerá un texto en rojo brillante que le dirá exactamente lo que falta. Haga las correcciones y deslice el ratón hasta la parte inferior de la página, luego seleccione el botón de Enter.
- 10. Si necesita ayuda, envíe un correo electrónico al departamento de IT [Support@smknights.jitbit.com.](mailto:Support@smknights.jitbit.com) Por favor incluya en su correo electrónico su nombre, el nombre de los estudiantes, y describa el problema que tiene con PowerSchool.

## PowerSchool App

Ya que haya establecido su cuenta, PowerSchool tiene una aplicación para Android y Apple. Puede descargar esta aplicación en cualquiera de las tiendas para aplicaciones de Android o Apple. Busque el siguiente icono:

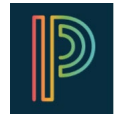

El District Code es **MGFX**